### Guide to Using NWIGS Membership Area [www.nwigs.com](http://www.nwigs.com/) [\(www.nwigs.org](http://www.nwigs.org/) is now our secondary page.) Use nwigs.com

Step 1- You will receive an invitation to membership via email.

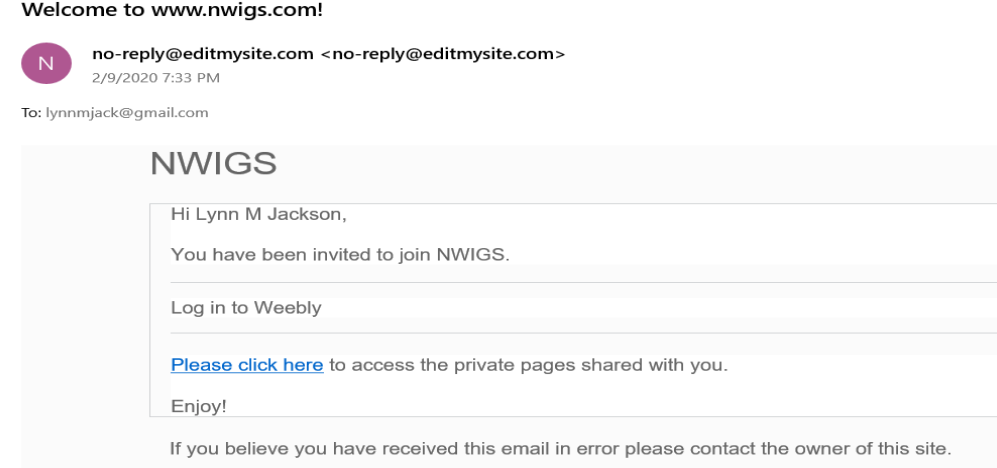

## Step 2- Click on the link in the email. "Please Click Here"

## Step 3- Set Your Password Use your personal email in the first box.

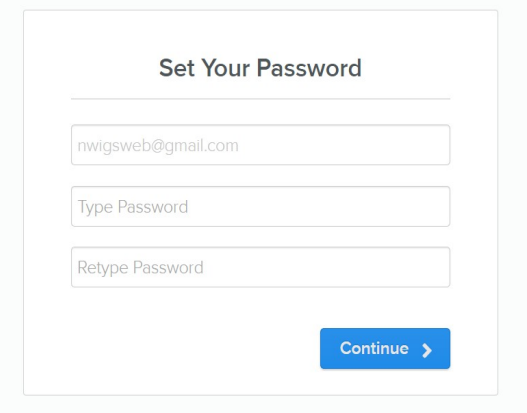

Create a new password – type it in twice

(Note: You don't have to create a password more than once through the initial email invitation. You only have to do this one time.)

Your password must be at least 8 characters and contain a letter and a number

Once you enter your password the screen will look like this:

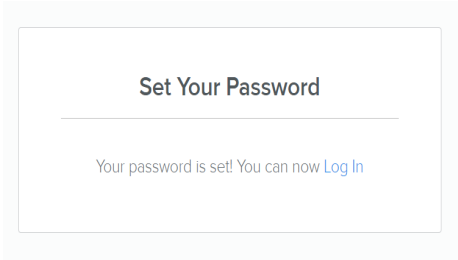

Step 4:

Click on "Log In"

Step 5:

Add your email and password.

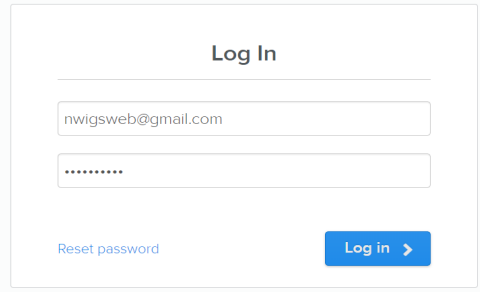

Once you log in, this is what your screen should look like.

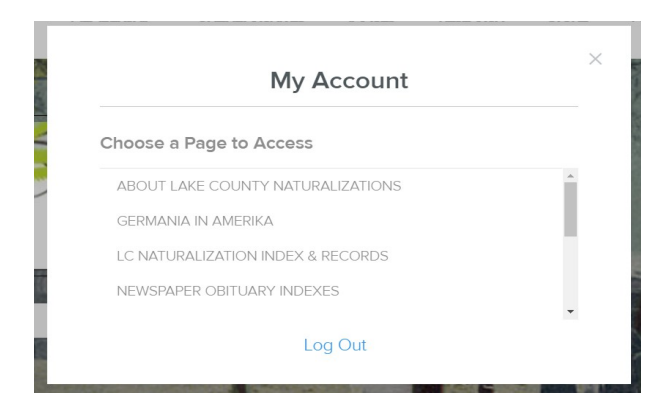

Step 6:

Pick a page to view and click on it.

#### **NWIGS**

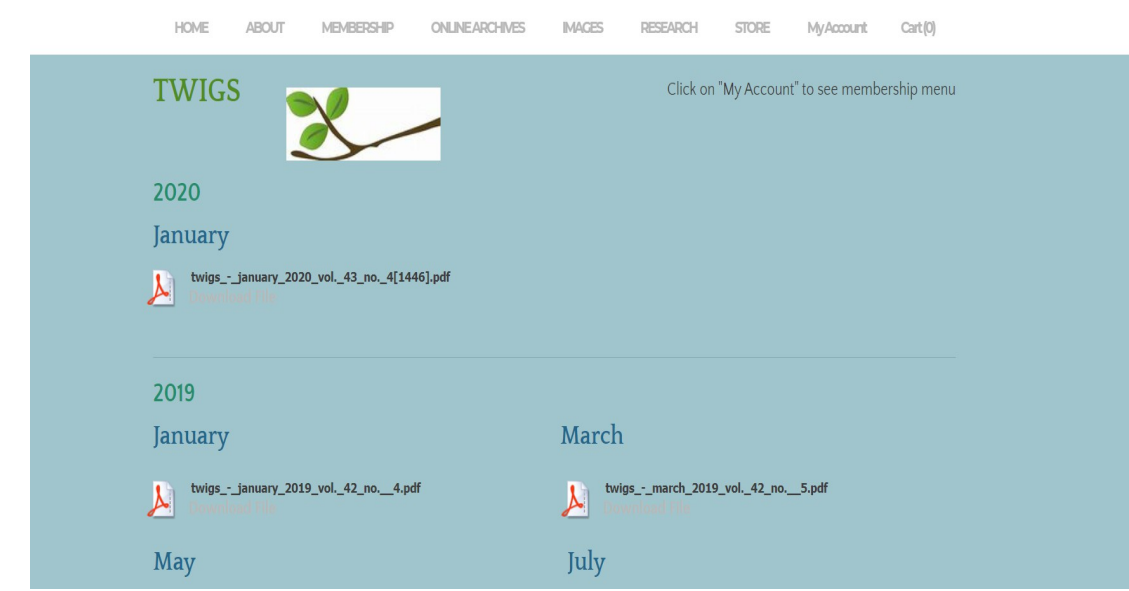

# Step 7:

Click on "My Account" in the Menu to see more member pages. Or "More" to expand menu options.

# **NWIGS**

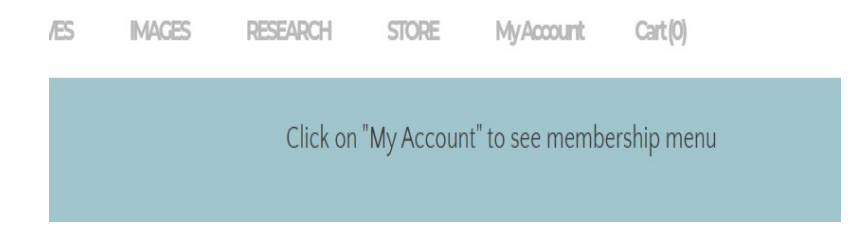

Step 8: You can log out through the account screen.

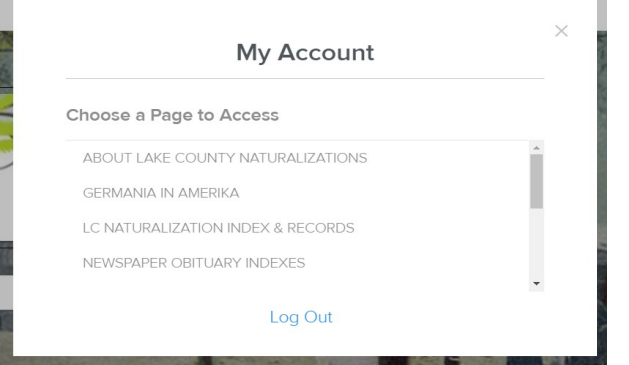